# **WORD Table des matières**

### **Des tutoriels pour t'aider avec Word sont regroupés sur S'informer**

# **Dans l'onglet Référence, insère la Table des matières**

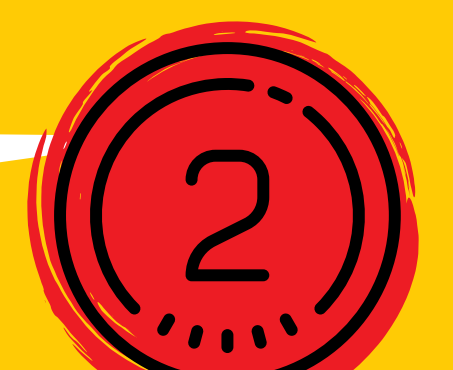

Fichier Insertion Accueil Conception Mise en page Références † Ajouter le texte ~  $\sqrt{\frac{1}{\left|\frac{1}{\left|\frac{1}{\left|\frac{1}{\left|\frac{1}{\left|\frac{1}{\left|\frac{1}{\left|\frac{1}{\left|\frac{1}{\left|\frac{1}{\left|\frac{1}{\left|\frac{1}{\left|\frac{1}{\left|\frac{1}{\left|\frac{1}{\left|\frac{1}{\left|\frac{1}{\left|\frac{1}{\left|\frac{1}{\left|\frac{1}{\left|\frac{1}{\left|\frac{1}{\left|\frac{1}{\left|\frac{1}{\left|\frac{1}{\left|\frac{1}{\left|\frac{1}{\left|\frac{1}{\left|\frac{1}{\left|\frac{1}{\left|\frac{1}{\left|\$ ab Mettre à jour la table ab Note de bas de page suivante v Table des Insérer une note Afficher les notes matières \ de bas de page

Pul

 $Re$ 

int

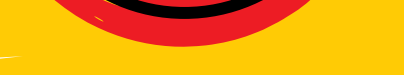

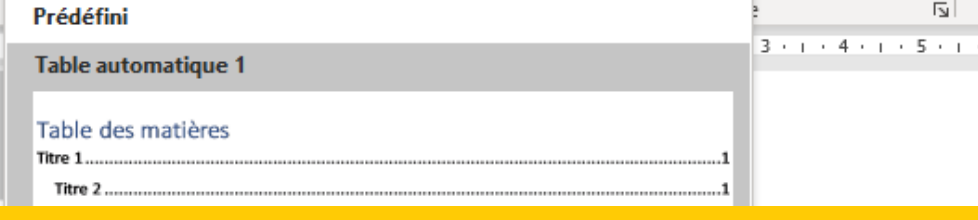

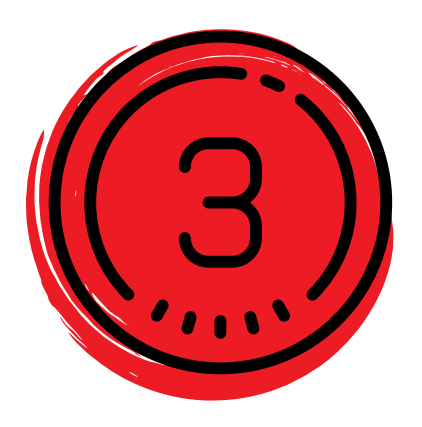

# **Quand ton travail est terminé, mets à jour la table**

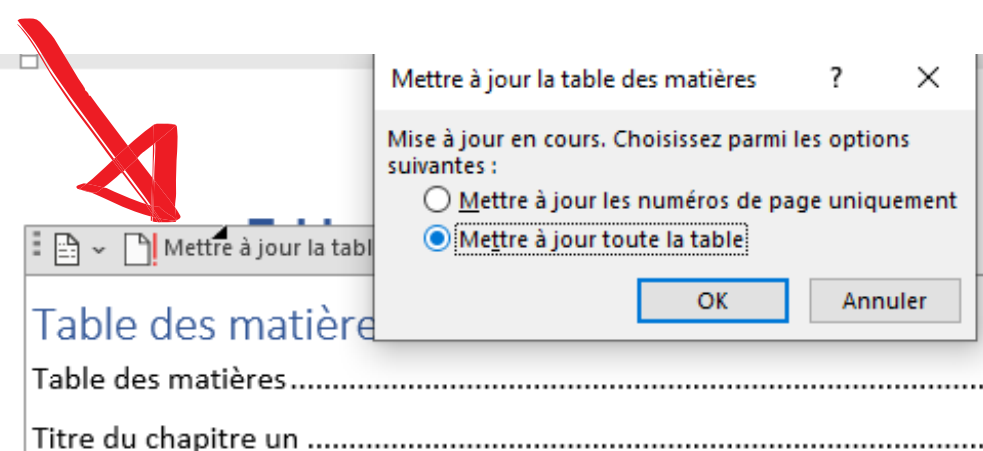

## **Attribue un style "Titre 1" à chacun de tes titres**

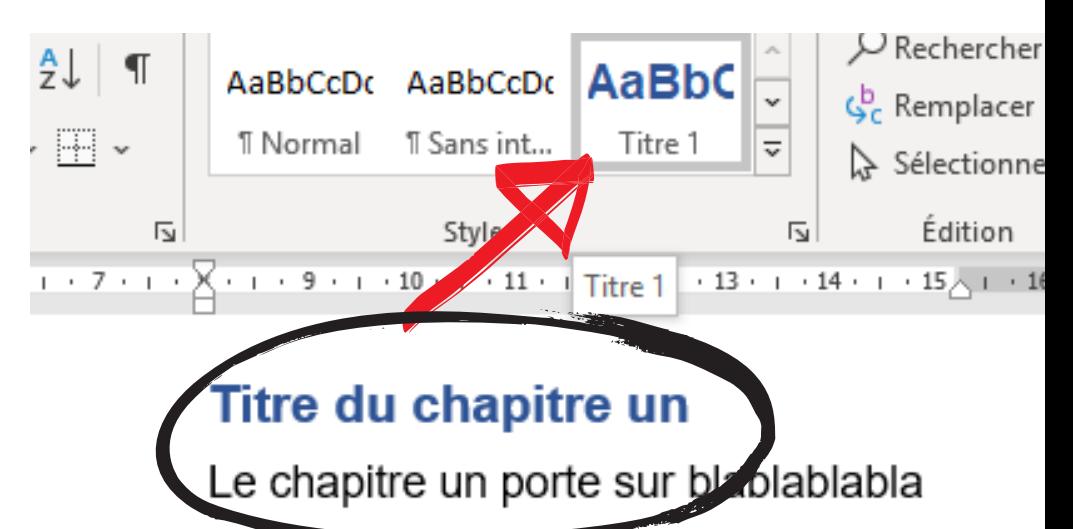

#### **Tu peux devenir la personne qui sait comment faire**

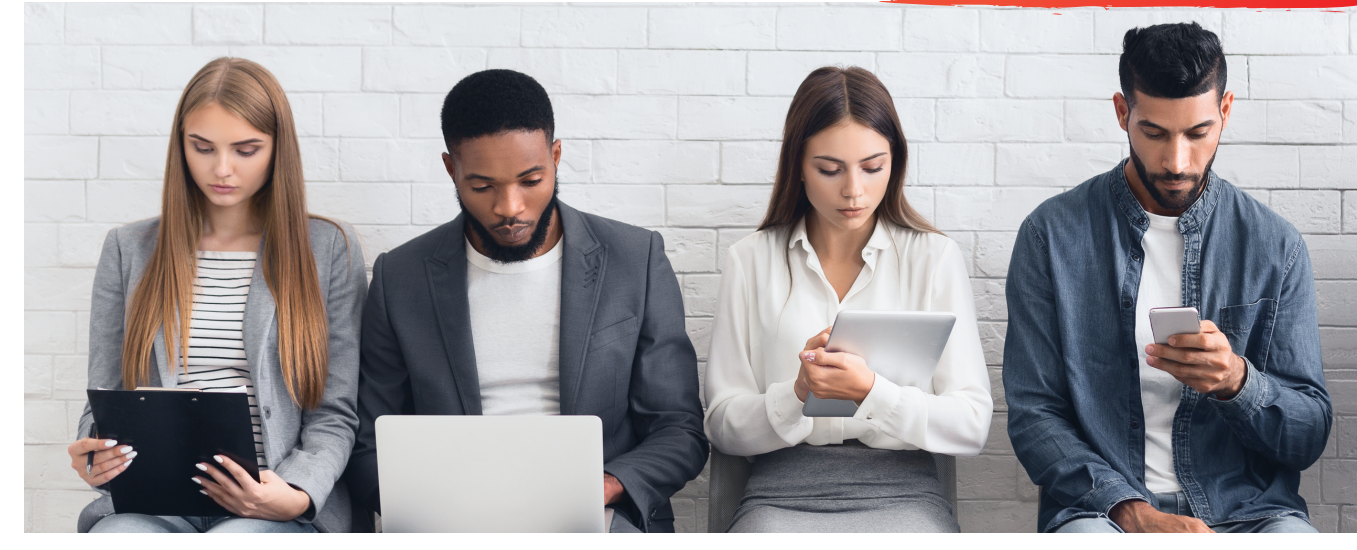

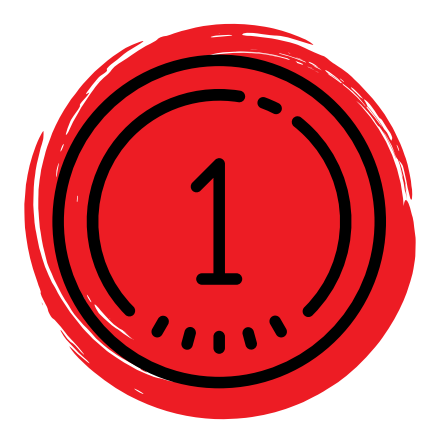

Cégep

GODIN

GÉRALD

Pour de l'aide personalisée, mio : Bibliothèque

**[sinformer.cgodin.qc.ca/rediger/](http://sinformer.cgodin.qc.ca/rediger/)**